Roger Williams University [DOCS@RWU](https://docs.rwu.edu/)

[Law Library Newsletters/Blog](https://docs.rwu.edu/law_lib_newsblog) [Law Library](https://docs.rwu.edu/law_lib) Caw Library

4-2003

# Law Library Briefs

Roger Williams University School of Law Library

Follow this and additional works at: [https://docs.rwu.edu/law\\_lib\\_newsblog](https://docs.rwu.edu/law_lib_newsblog?utm_source=docs.rwu.edu%2Flaw_lib_newsblog%2F8&utm_medium=PDF&utm_campaign=PDFCoverPages) 

Recommended Citation

Roger Williams University School of Law Library, "Law Library Briefs" (2003). Law Library Newsletters/ Blog. 8.

[https://docs.rwu.edu/law\\_lib\\_newsblog/8](https://docs.rwu.edu/law_lib_newsblog/8?utm_source=docs.rwu.edu%2Flaw_lib_newsblog%2F8&utm_medium=PDF&utm_campaign=PDFCoverPages) 

This Document is brought to you for free and open access by the Law Library at DOCS@RWU. It has been accepted for inclusion in Law Library Newsletters/Blog by an authorized administrator of DOCS@RWU. For more information, please contact [mwu@rwu.edu.](mailto:mwu@rwu.edu)

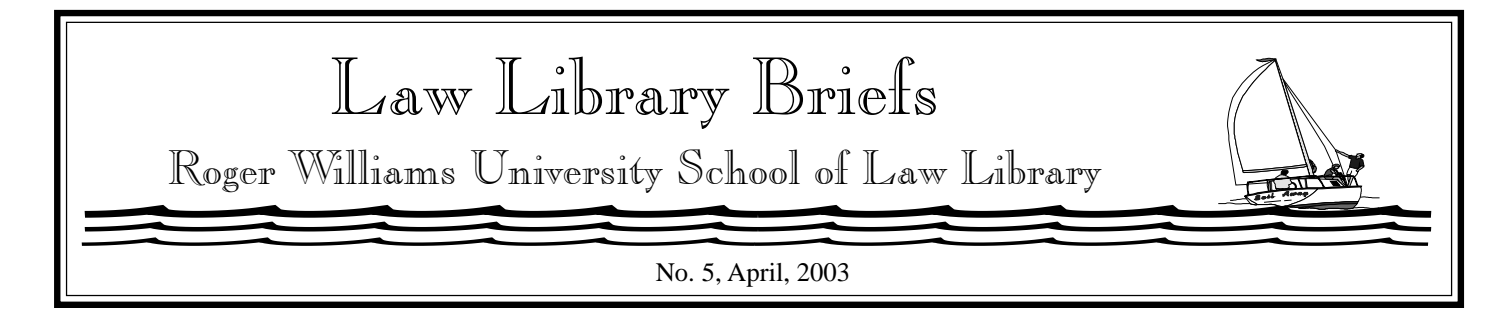

# Appellate and Trial Advocacy Audio Visual Aids

Want to hone your lawyer advocacy skills? Watch an expert in action! The Law Library has audiovisual materials on appellate and trial advocacy to inspire you. All audiovisual materials are located in Reserve and are limited to in-library use.

To improve your courtroom speaking skills, check out two videos from the National Institute for Trial Advocacy. The videos are *The Complete Advocate: Courtroom Speaking Skills* (KF8915 .C62 1996) and *Advocacy and the Art of Storytelling* (KF8915.A2 M66 1990).

The series *Effective Argument to the Court* (KF8915 .E43 1989 EAC1001 - 1005) includes the titles: Arguments to the U.S. District Court (113:31min.); Arguments to the U.S. Court of Appeals (119:08 min.); and Arguments to the U.S. Supreme Court (119:19 min.).

Also, the Moot Court Honor Society makes available on Reserve a video of the current spring semester finals of the intra-school moot court competition.

For trial advocacy, there are several titles of note. *The Art and Science of Litigation* (KF8915.A1

A77 1993) is a six videotape series covering direct and cross-examination, use of expert witnesses by plaintiff and defendant, demonstrative evidence, closing arguments, and summations. Portions of video recordings of real life trials are used with commentary provided by experienced litigators.

*Opening Statements: A Modern Approach* (KF8915 .B75 1993) commences with an example of an opening statement by an actor/lawyer who deliberately does everything incorrectly. "Do's" and "don't's" regarding opening statements are provided.

Gerry Spence's *Spence in Trial: How to Win in the Cross-Examination* (KF8920.Z9 S63 1997 v. I and v. II) comprises excerpts from a video of an actual court proceeding.

Professor Irving Younger's *Credibility and Cross-Examination* (Reserve, KF8920 .Y68 1993) is a two tape set. The first tape focuses on credibility issues. The second tape contains his famous "Ten Commandments of Cross-Examination."

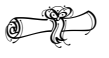

# Research Tips from the Experts: Experts:

# <sup>S</sup>**Printing Statutes with Westlaw and LexisNexis**

Both Westlaw and LexisNexis allow for printing the text of a statute without the annotations. Once you have the statute you want to print from Westlaw, select Fields from the Locate pull-down menu (bottom right side of screen) and click 'Go." Select the "Substantive-Doc" field and click "OK." Your document will now be able to be printed as displayed. Once you have the statute you want to print from LexisNexis, select View: Custom which allows you to view certain segments of a document. Select "unanno" segment and click "OK."

Not printing the annotations can save reams of paper, precious time, and frustrating logjams at the printers.

## <sup>S</sup>**Finding Uniform Laws**

It is not uncommon to find a cite referencing one of the many "uniform" laws. These "laws" are drafted by the National Conference of Commissioners on Uniform State Laws and the Ameri-

can Law Institute as models encouraging uniformity between the states. West publishes a set which compiles these models entitled "Uniform Laws Annotated" (Stacks, KF165 .A5). The set also includes tables listing the states which have adopted these models, official comments, individual state variations from the official text, and case annotations.

 $\bigcirc$ 

# Barb's Computer Advice: By Barbara Pahlow

# **Choosing the Right Document View in Microsoft Word**

Different document views have their own advantages. You may find yourself switching between different views as you work on a document, depending on what you are trying to accomplish:

# **<sup>O</sup>** Normal View

# *Advantages*

- \*You can see section breaks.
- You can see the style names for all paragraphs if you are using styles.

Normally this area is hidden.

To make it visible, choose Tools, Options, click the View tab, and under "Style Area Width," select a width greater than 0.

 $*$ It will not place pictures in the locations they would occupy if the page is printed. (This is an advantage because it makes Normal View run faster than Print Layout View.)

## *Disadvantages*

- You won't see the headers and the footers.
- You won't see the final placement of pictures.
- **The Print Layout View**
- Shows a true "WYSIWYG" view of the document (What You See is What You Get).
- Headers and footers, page breaks, and pictures are arranged correctly on the screen.

## **C** Web Layout View

- Word wraps the text to fit the window.
- Backgrounds and graphics are placed as they would be if the document were viewed in a web browser.

To get a true preview of the page, choose File, Web Page Preview. Word will save the document in HTML and launch your browser with the page loaded.

**<sup>O</sup>** Outline View

- Allows you to see an outline of your document while you are working on it.
- Helpful for rearranging sections of a large document or promoting/demoting headings.
- Master documents are generally maintained in Outline View.

## **C** Document Map View

The document maps shows the document's outline, using the same levels used in Outline view, and makes navigation easier.

To turn on the document map, choose Document Map from the View menu, or click the Document Map icon on the standard toolbar.

 The document map can be clicked on. The insertion bar will be transported to that location in the document.

#### **D** Full Screen View

- Allows you to see a larger part of the document without changing your screen resolution.
- Word hides interface elements (title bar, menus, toolbars, etc., showing only the document and a single toolbar that includes the Close Screen button.

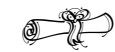

# Library News:

## **Let There Be Light!**

Spring Break brought the installation of much needed lighting at each end of the library stacks.

## **New** *TimeSavers***.**

*Researching Federal Legislative History* (*TimeSavers* No. 19)

*Administrative Law: Researching and Updating Federal Regulations* (*TimeSavers* No. 20).

Print copies are available in the Library and links to copies in .*pdf* format are available at **http:// law.rwu.edu/LawLib/ ResearchG.htm**.

*Copyright* ©*2003 by The Law Library Roger Williams University Ralph R. Papitto School of Law*